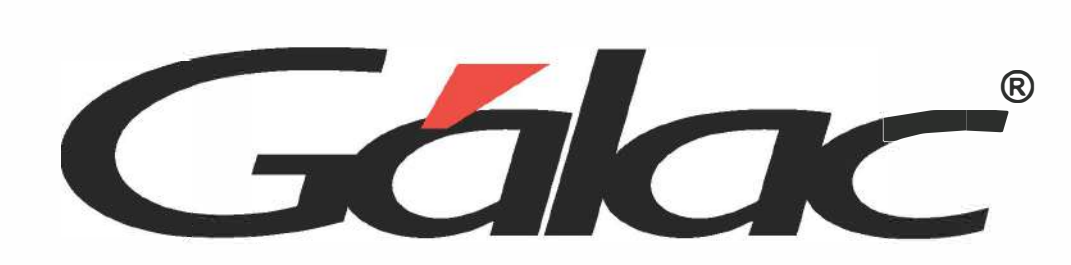

# iOye, **UER** Esbudiante! ¿Primera vez en IVA y Renta?

**IVA Renta Estudiantes está pensado para apoyar a los estudiantes de** carreras tributarias y contables a adquirir habilidades valiosas para su carrera profesional y enfrentar el mundo laboral actual.

#### **Crea un Usuario Supervisor**

Ingresa al sisbema con el usuario **JEFE y Clave JEFE.** Dirígibe a **Menús** y sigue la ruba **Usuario** > **Gestionar Usuario.** Configura bu sisbema con usuario y clave propia.

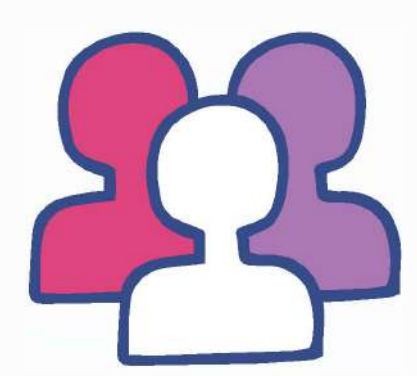

 $\overline{\phantom{a}}$ 

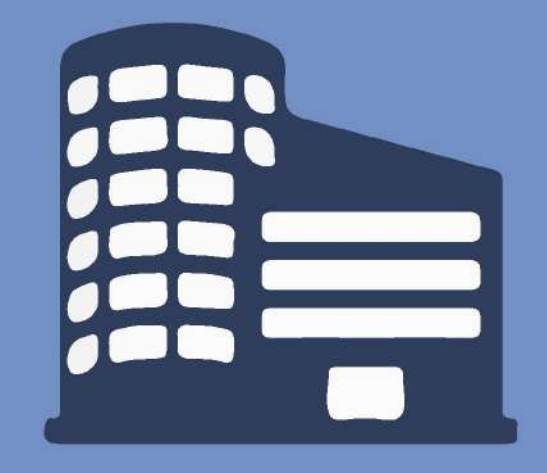

### **Crea un Contribuyente**

Desde el Menú Prinicipal, inserta un nuevo contribuyente a través de la opción Contribuyente > Insertar. Registra los datos de tu contribuyente y haz clic en Guardar.

# Activa el Módulo de Contabilidad

En la opción "Contabilidad", indica que usarás: Módulo de Contabilidad, Centro<br>de Costo, Costo de Ventas, Módulo de Activos Fijos y Auxiliares y Activación de Informes Financieros con conexión al Ajuste por Inflación. También recuerda crear el periodo contable y definir la estructura del Plan de Cuentas.

## **Configura las Reglas de Contabilización**

Las Reglas de Contabilización le indican al programa las cuentas que utilizarás para crear los comprobantes contables automáticamente. Para su configuración, dirígete a Menús > Contabilizar / Cuenta / Reglas de Contabilización / Comprobante. Una vez allí, ubícate en Reglas de Contabilización > Modificar. Recuerda que antes de modificar las reglas debes haber creado las cuentas necesarias.

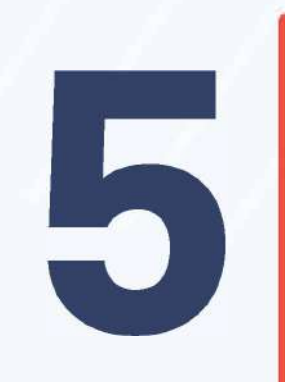

3

### Parametriza el Sistema

En **Menús > Parámetros IVA** / **Parámetros Contabilidad,** configura el sisbema para acbivar el uso de Aebenciones de lmpuesbo Municipal, retenciones de IVA e ISLR, compras y ventas, Libros de Compra y **Venta y otros aspectos generales.** 

Luego de haber creado los **proveedores y clientes,** ya puedes inserbar bus compras y venbas, en sus respecbivos módulos. En esba misma venbana, podrás **realizar las Retenciones** y **obtener**  los cálculos respectivos.

# **Crea una Compra y una Vent;a**

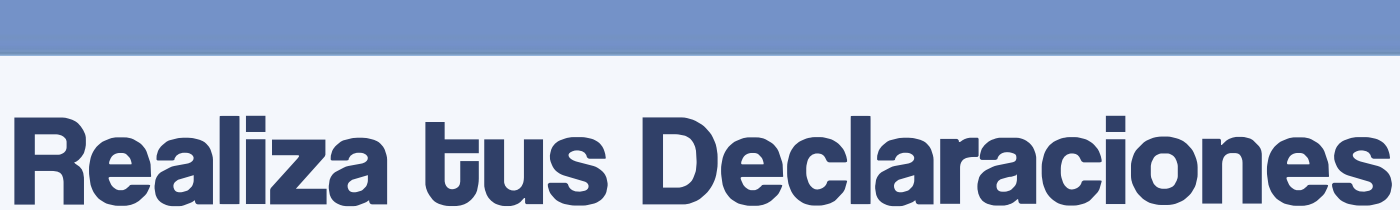

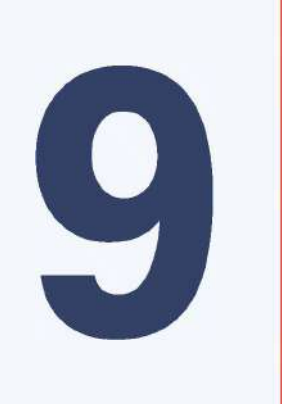

Desde el sisbema puedes realizar:

- Declaración del **IVA.**
- Declaración de la Aebención del **IVA.**
- Declaración de la Aebención de lmpuesbo Municipal.
- Declaración de la Aebención de lmpuesbo Sobre la Aenba (ISLA).

#### **Emite tus Informes Financieros**

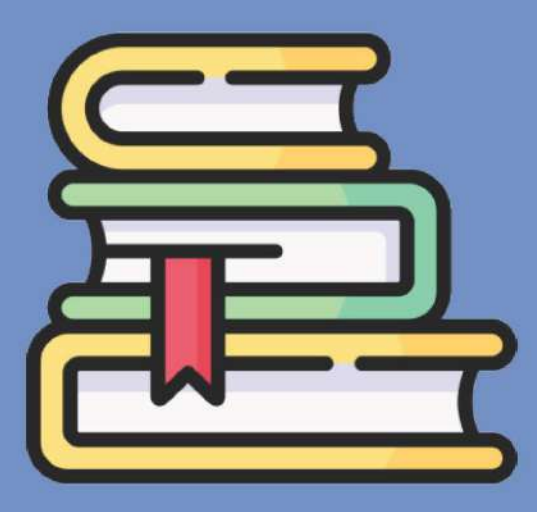

- Estado de Situación Financiera
	- **Estado de Resultado .**

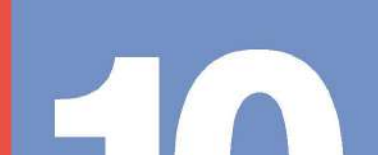

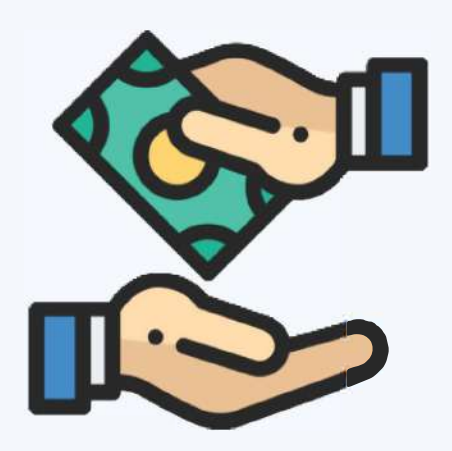

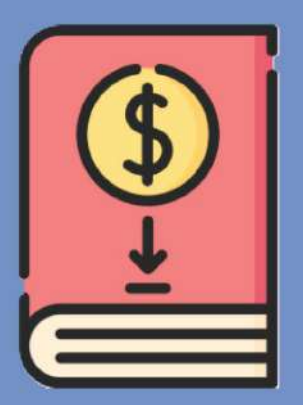

#### Visualiza Libros de Compras y Ventas

Solicita nuestros libros, en el módulo de compras o ventas, dependiendo del caso, en la opción "Libro de compras (Hoja de cálculo)" / "Libro de ventas (Hoja de cálculo)".

**DOC** 

Balance de Comprobación · Libro Mayor • Movimientos de Flujos de Efectivo . Movimientos de Cuentas de Patrimonio · **Entre otros Informes •** 

#### Para mayor Información, haz clic aquí y visiba el Centro de Ayuda.

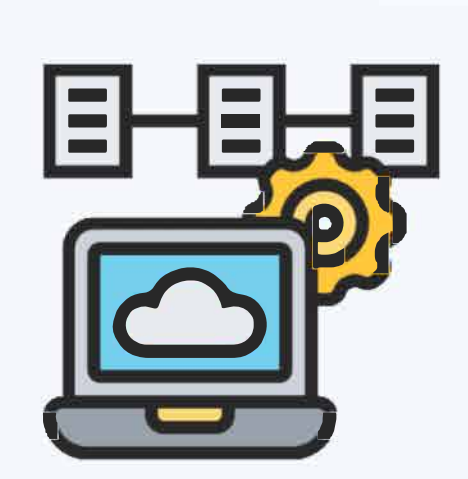

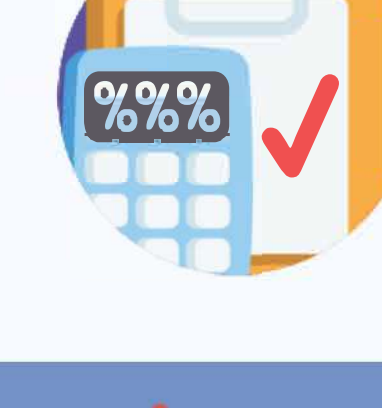

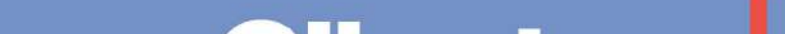

#### Crea un Proveedor y un Cliente

En el Menú Principal, en el módulo de "Proveedor" o "Clientes" inserta un nuevo Proveedor o Cliente para iniciar tus procesos en el sistema.

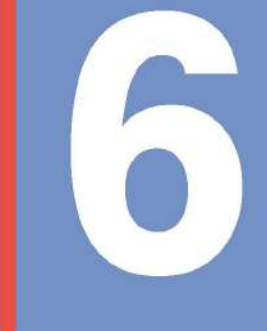